# **USER GUIDE USE A ONE-TIME PASSCODE TO MFA IN A LOW-DATA AREA**

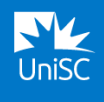

## **These instructions cover how to use a One-Time Passcode to pass an MFA verification request if you are in a low-data area.**

The Microsoft Authenticator app can produce a one-time code to allow you to pass an MFA verification request without using any data. [A video of these instructions is available.](https://www.youtube.com/watch?v=w2aoQ50yv7E)

**STEP 1 –** Log into a UniSC system.

**STEP 2 –** Pass an MFA verification request using a One-Time Passcode.

## **STEP 1 – LOG INTO A UNISC SYSTEM.**

#### **LOG INTO A UNISC SYSTEM AS NORMAL**

Open a web browser and log into a UniSC system such as Canvas, Zoom, Student Portal, Microsoft 365 by entering your username and password.

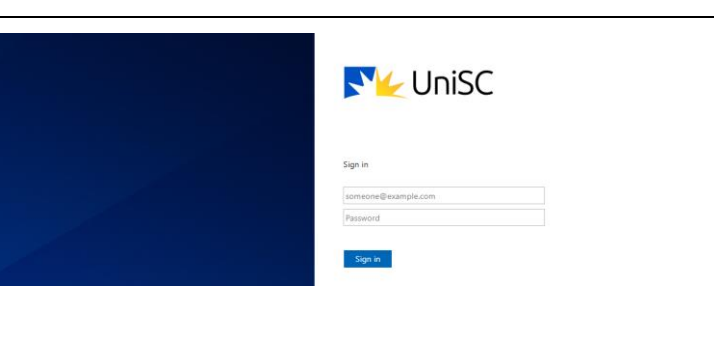

#### **STEP 2 – PASS AN MFA VERIFICATION REQUEST USING A ONE-TIME PASSCODE**

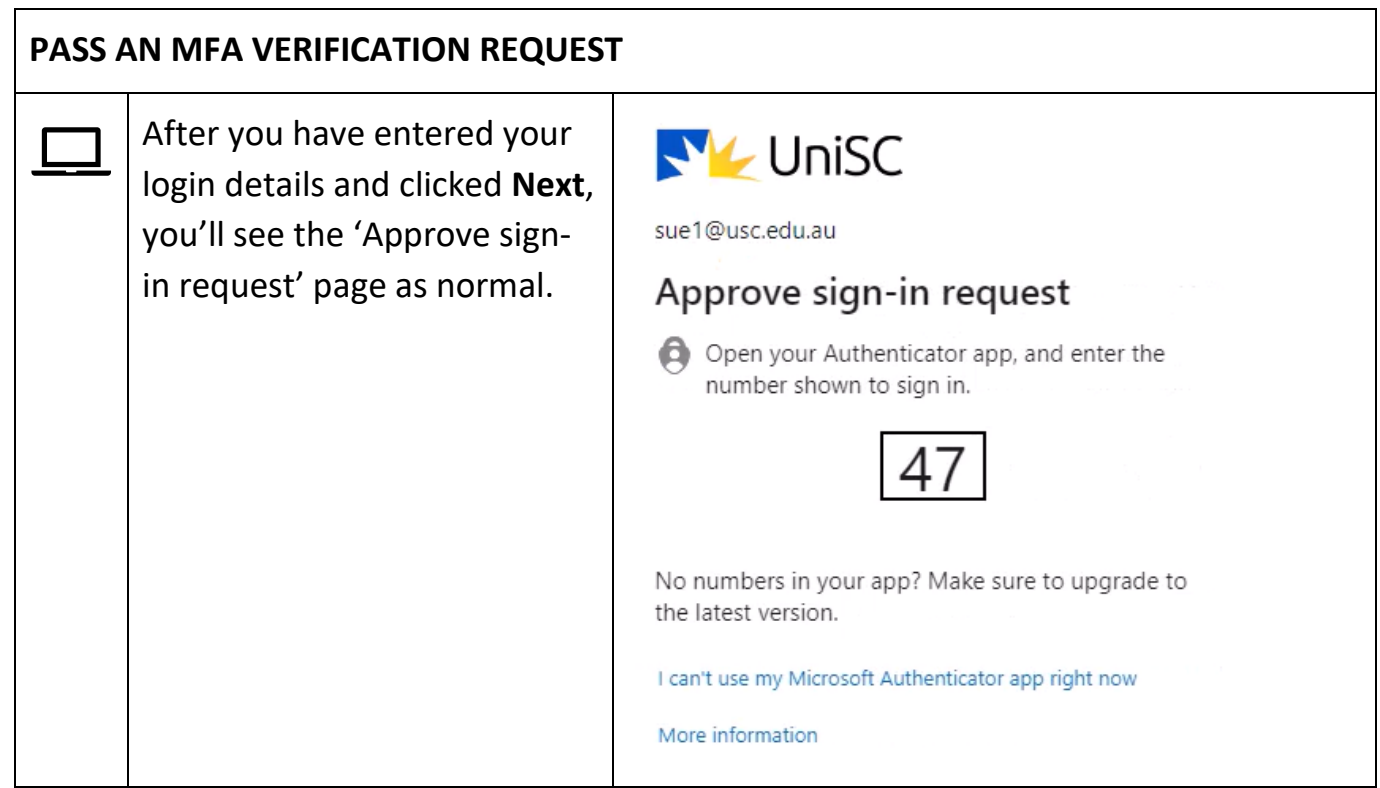

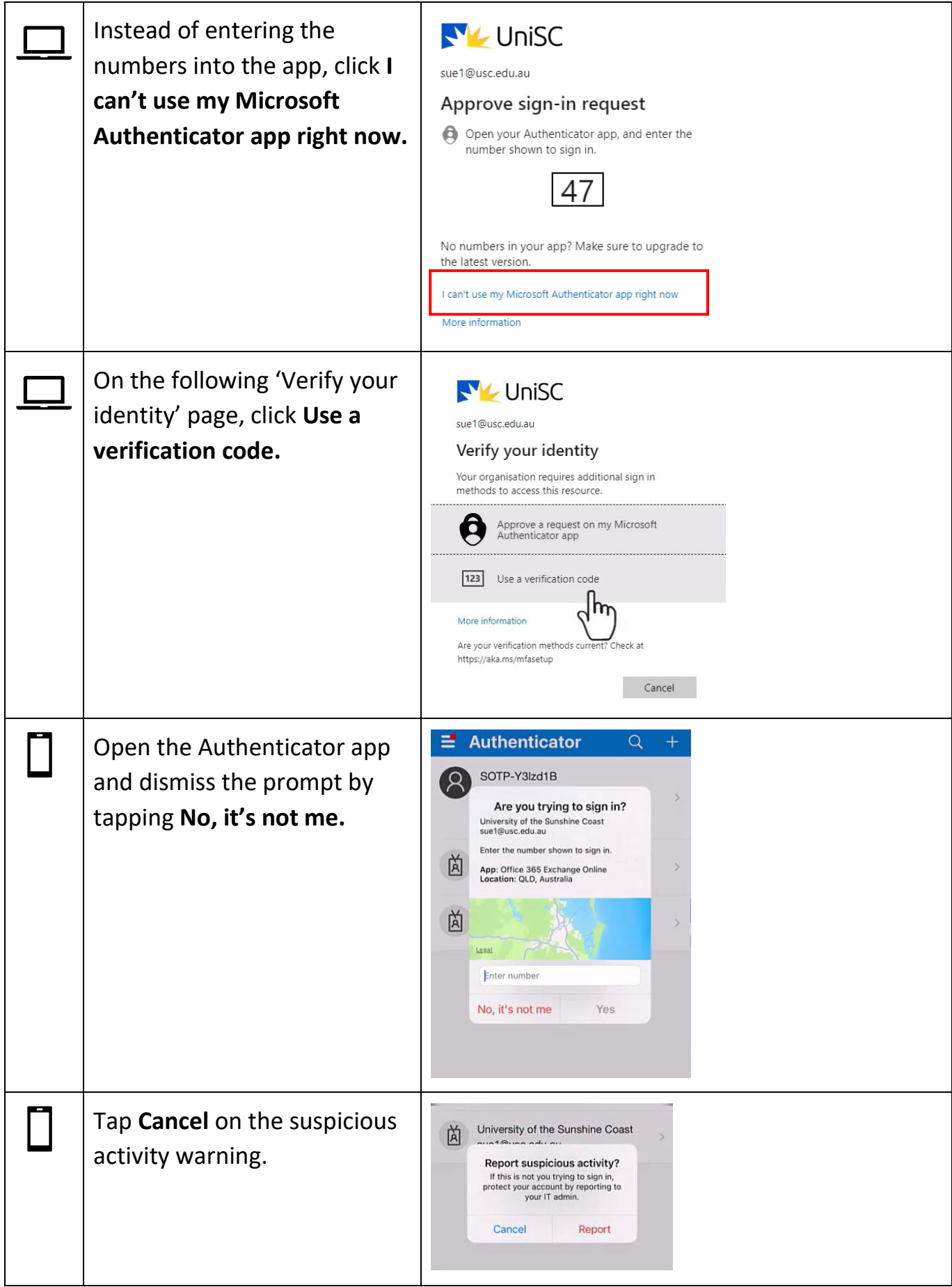

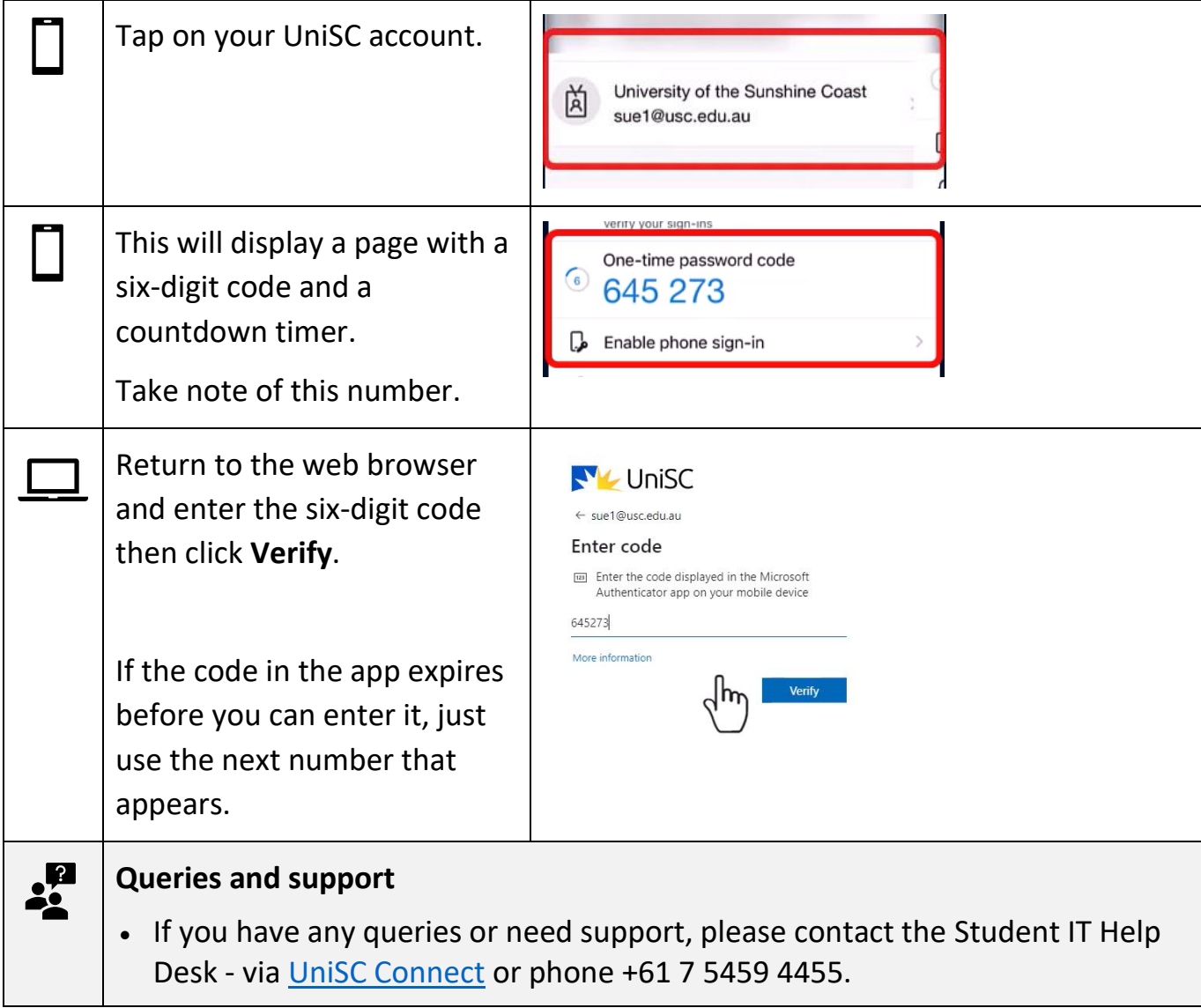